#### **BM** AS400 Display1  $\Box$ el $\times$ File Edit Transfer Appearance Communication Assist Window Help **ASSESS** 睁 醍 晶 essenting<br>Map 画 圕 圃  $rac{1}{\cos \theta}$ ø.  $\overline{\mathbb{Z}}$ 甬  $\bullet$ 圖 Clipbrd  $Copy$ Paste  $\sum$  $P_{\text{lat}}$ شق  $PtScr$ Send Recy  $Display$  $\overline{\text{Color}}$ Record Support  $Index$ MAIN AS/400 Main Menu S1012496 Sustem: Select one of the fol-Click on 1. User tasks 2. Office task 'Transfer' on 3. General sys the menu bar 4. Files, libr 5. Programming 6. Communicatio 7. Define or change the system 8. Problem handling 9. Display a menu 10. Information Assistant options 11. Client Access/400 tasks 90. Sign off Selection or command F3=Exit F4=Prompt F9=Retrieve F12=Cancel F13=Information Assistant F23=Set initial menu 20/007 MA I **Case** MW Connected to remote server/host TSB400D using port 23 SKEIROMYØ 1:11 PM **IBM** AS400 Display1  $\overline{\mathbb{E}[\mathbb{E}[\mathbb{X}]}$ File Edit Transfer Appearance Communication Assist Window Help Send File To Host.  $\mathbf{L}$  $\bullet$ 画 團 画 laanan ka 囨 Receive File From Hos Stop ma<br>Plav Clipbrd  $D$ isplay Color  $\overline{\text{Map}}$ Record  $Pr<sub>tscm</sub>$ Support  $Index$ MAIN AS/400 Main Menu Sustem: S1012496 Select one of the following: 1. User tasks 2. Office tasks Click on 3. General system tasks 4. Files, libraries, and folders option to 5. Programming 'Receive 6. Communications 7. Define or change the system File from 8. Problem handling Host' 9. Display a menu 10. Information Assistant options 11. Client Access/400 tasks 90. Sign off Selection or command  $\Rightarrow$   $\qquad$ F12=Cancel F3=Exit F4=Prompt F9=Retrieve F13=Information Assistant F23=Set initial menu MA**ll**a MU 20/007 Receive files from host 54 in Dom YQ 1:13 PM

#### **AFTER YOU HAVE RUN PMB092, DO THE FOLLOWING:**

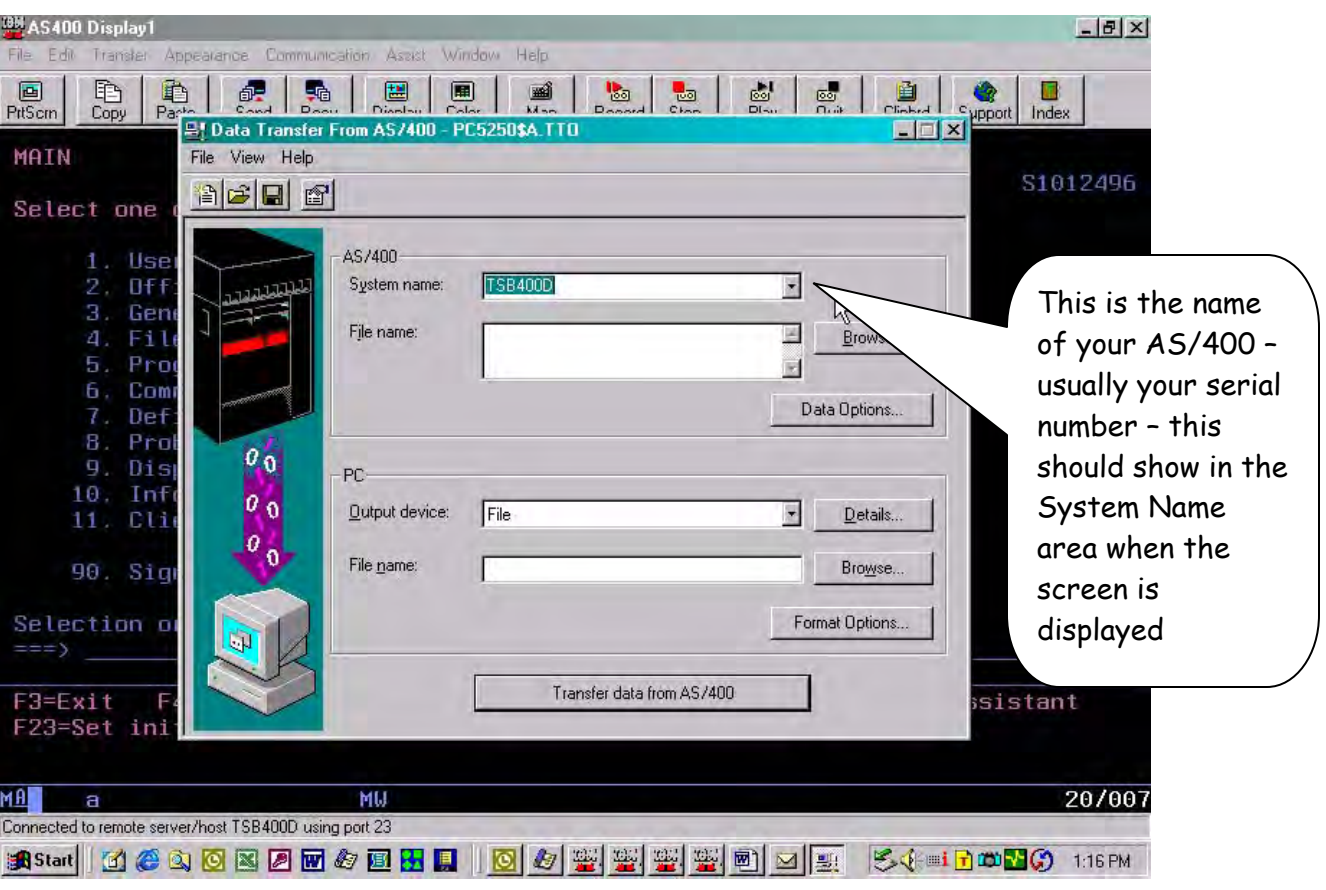

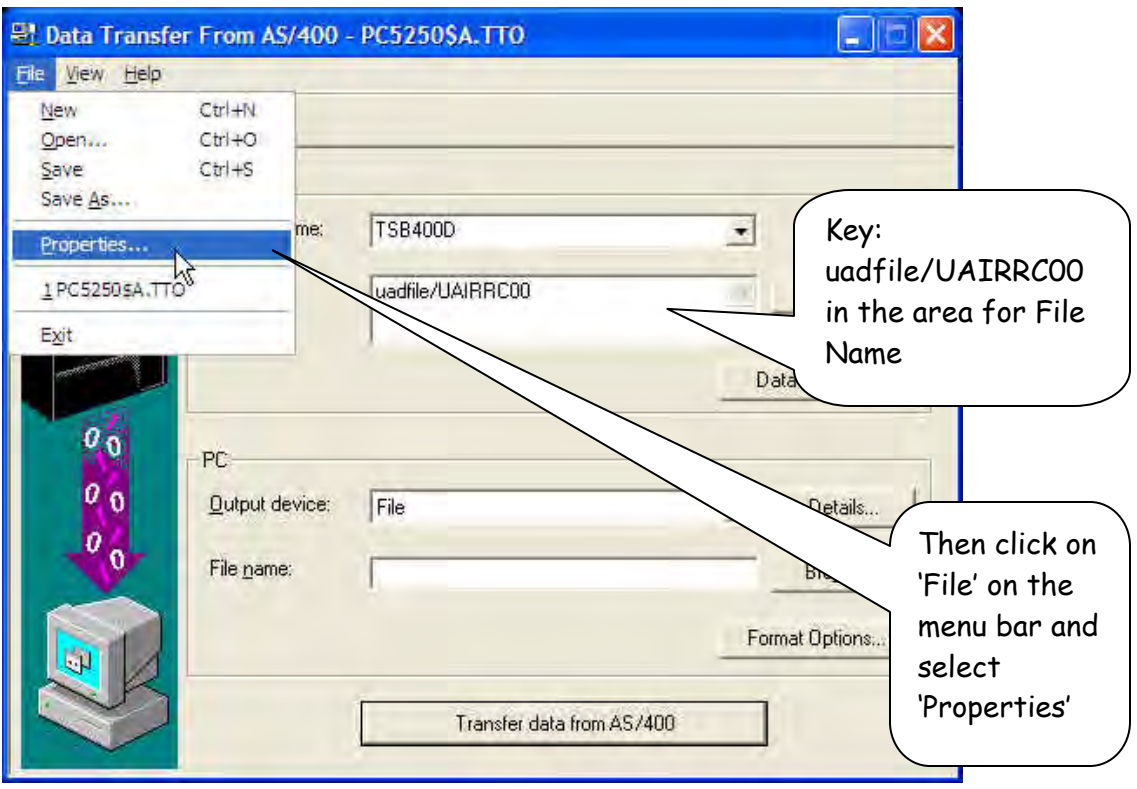

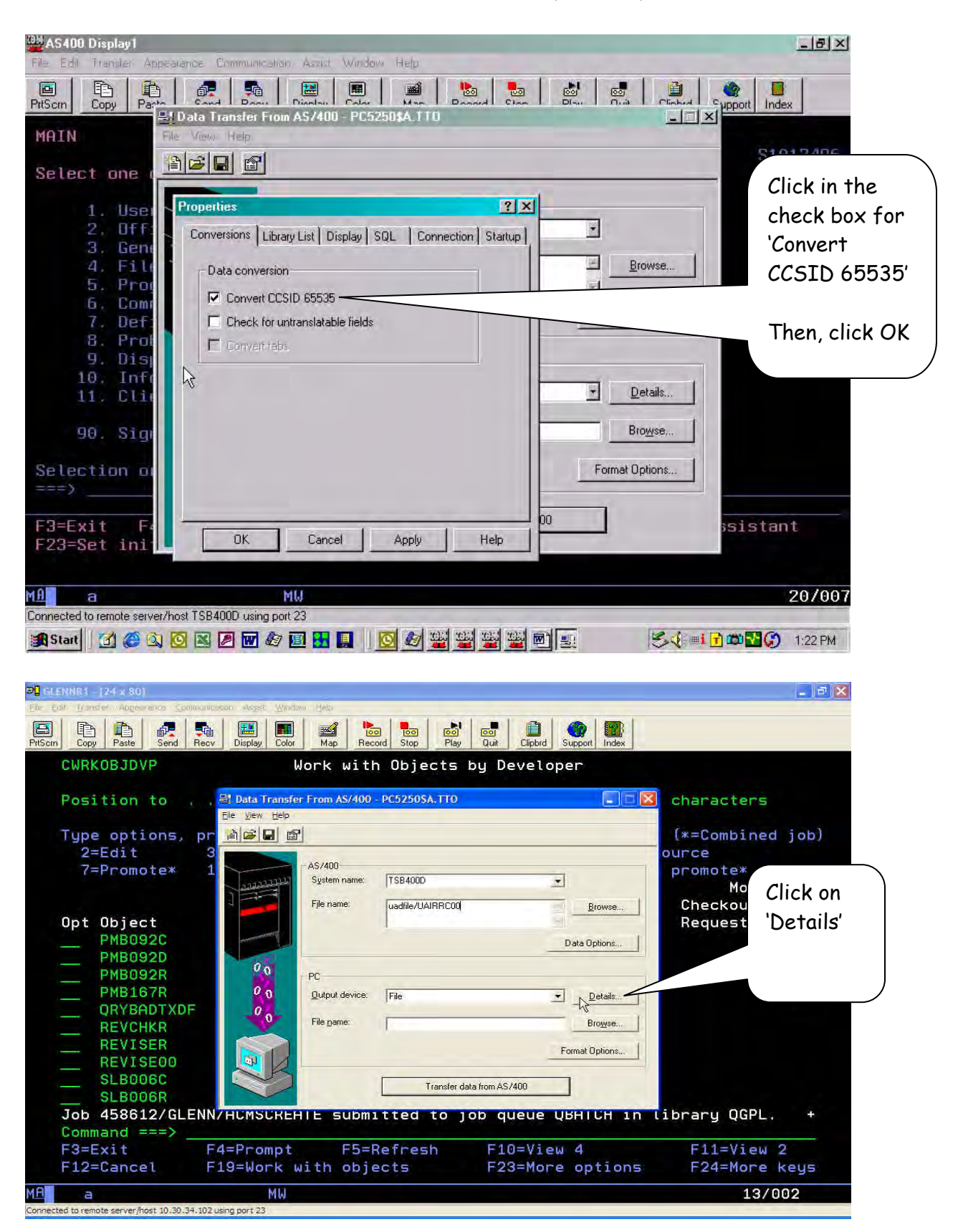

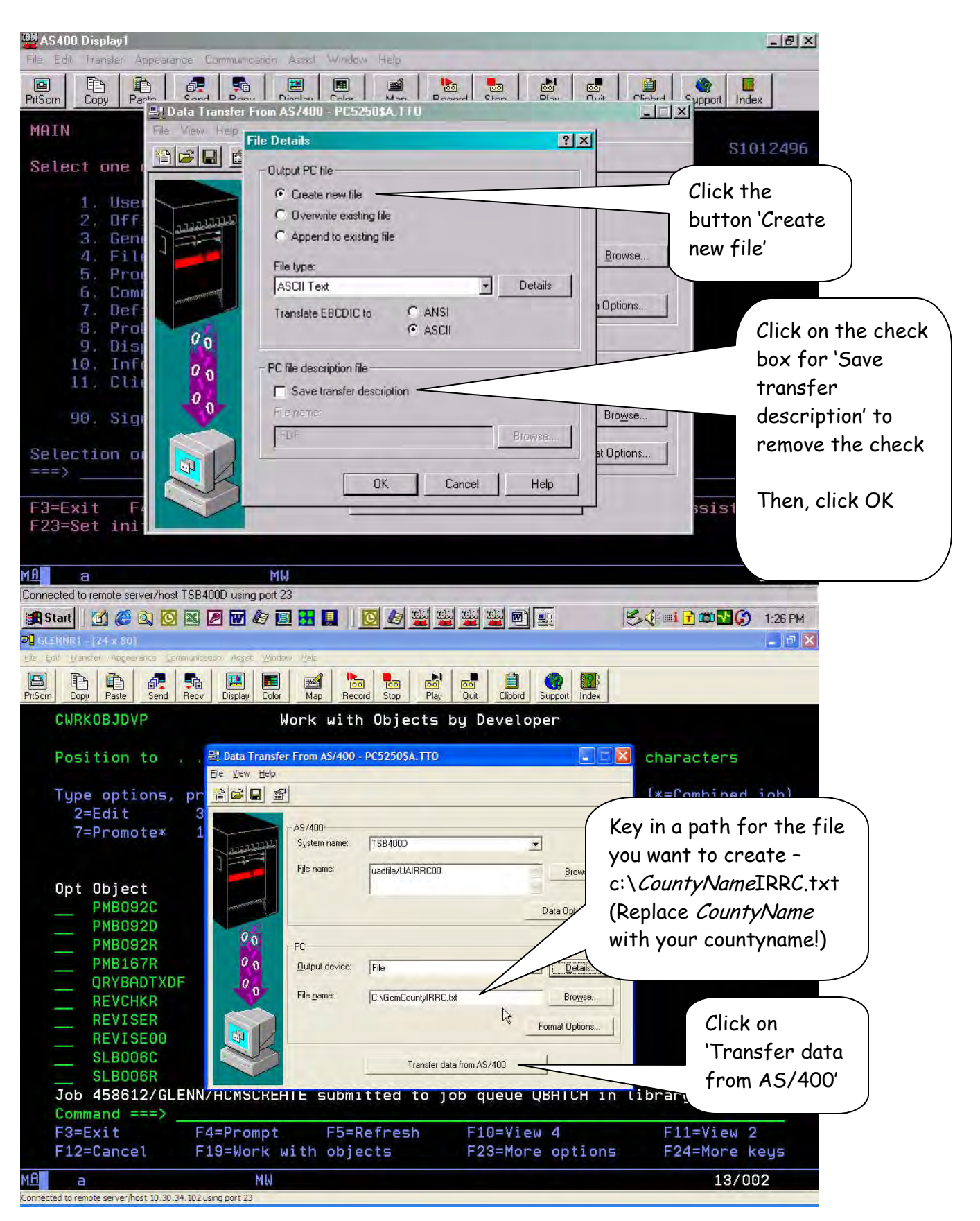

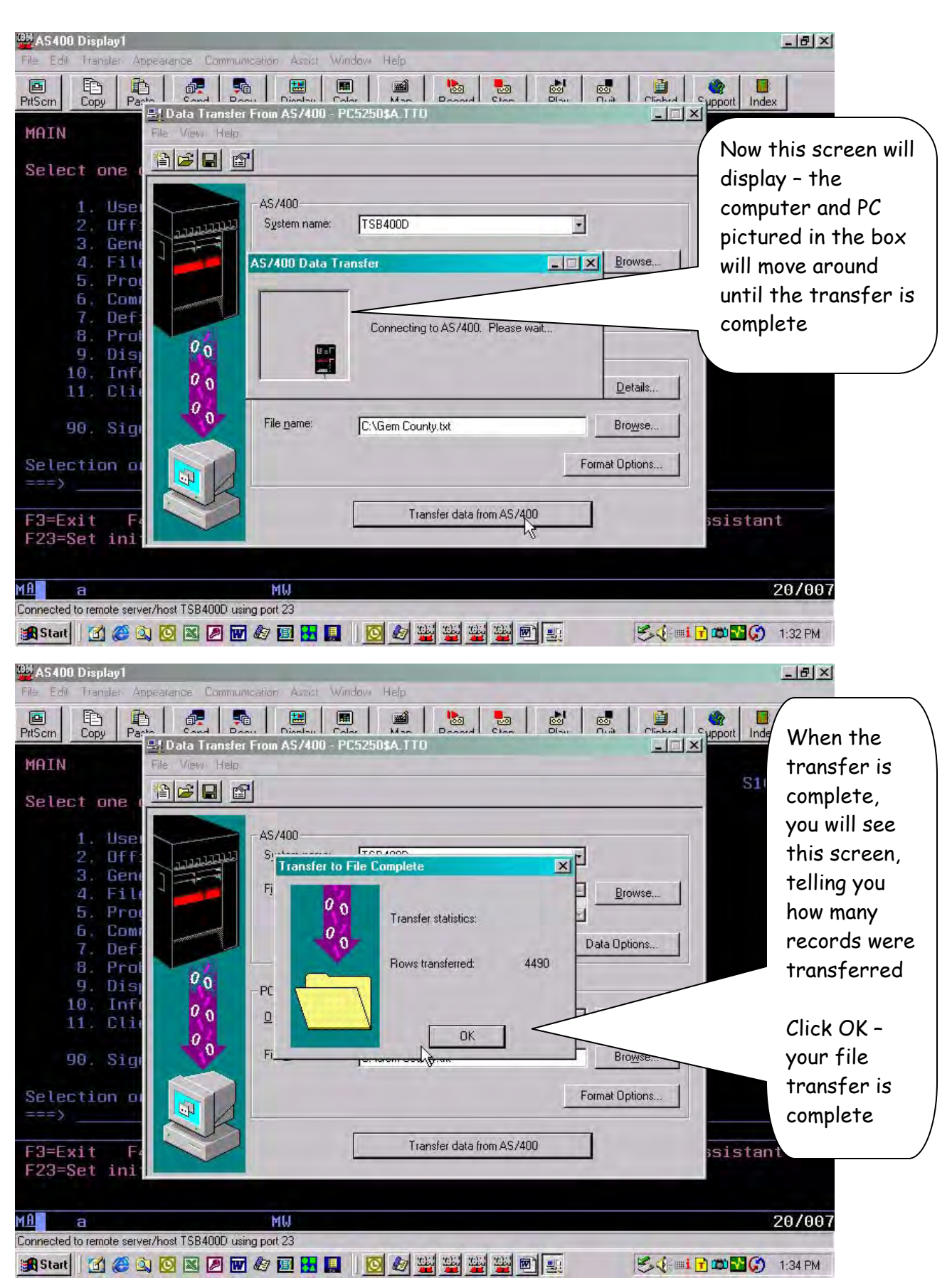

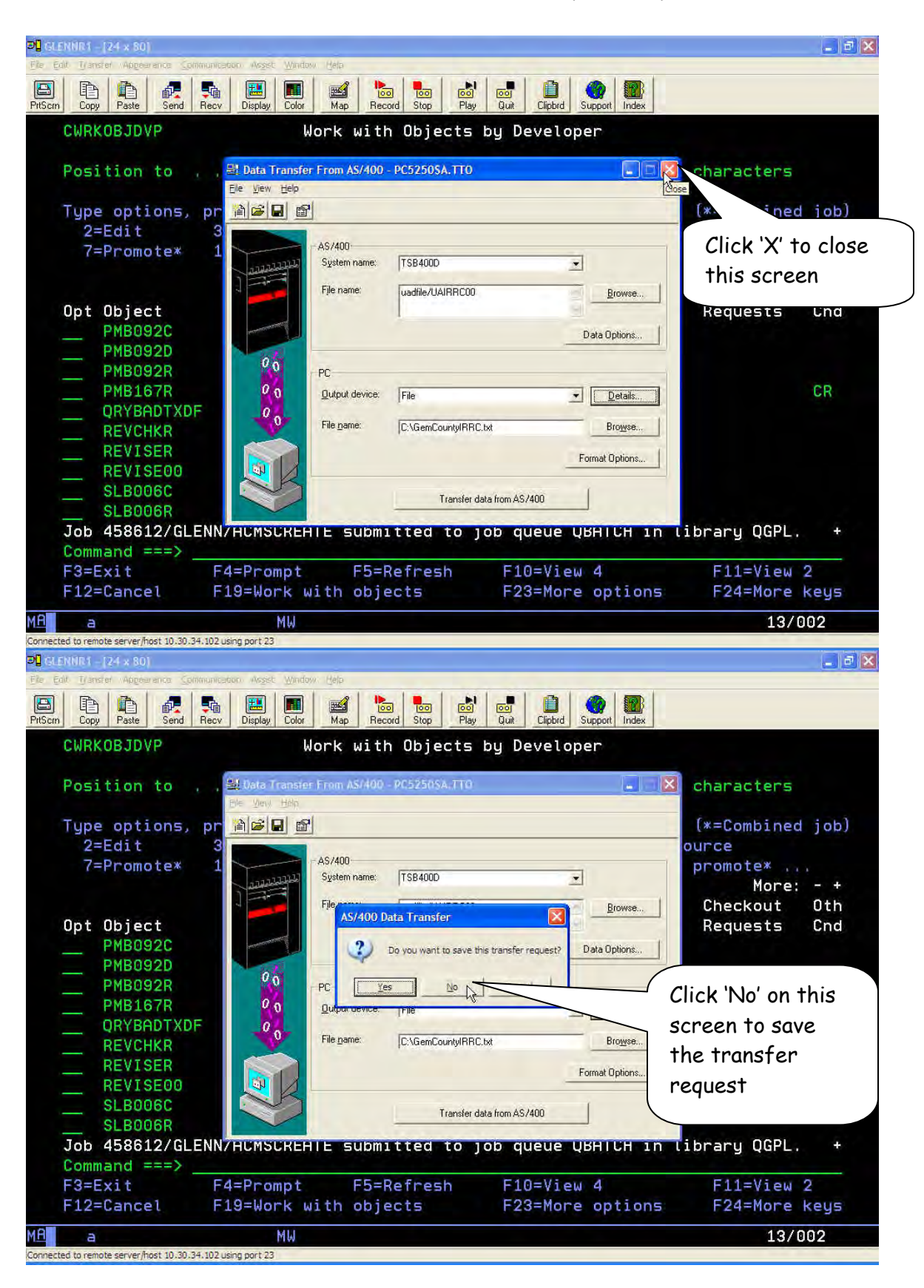

Now you just need to send the file via e-mail to Gretchen J. Hyde at IRRC. Her e-mail address is: [ghyde@idahorange.org](mailto:ghyde@idahorange.org) Be sure to attach the file you just created with the download (e.g. GemCountyIRRC.txt) to the e-mail. When you name the file, use your county name (e.g. GemCountyIRRC.txt).

If you have any questions or any problems once you start this process, please contact the Technical Support staff at the Tax Commission.